# HP SD Pro 2 44-in Scanner HP HD Pro 2 42-in Scanner **EN** Assembly Instructions Instructions d'assemblage FR **DE** Anleitung zum Zusammenbau **In** Istruzioni per 'installazione

**ES** Instrucciones de montaje

**PT** Instruções de montagem

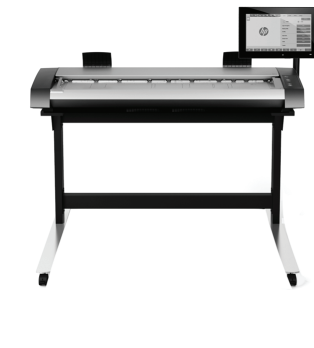

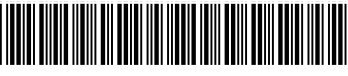

5EK01-90001

© Copyright 2022 HP Development Company, L.P. Camí de Can Graells 1-21 08174 · Sant Cugat del Vallès Barcelona · Spain

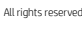

Printed in xxx

## **EX Read these instructions carefully...**

What you will need for this procedure

Because the scanner is heavy, you may need two people to unpack it. When more than one person is needed, the symbol at the foot of this box is displayed\*.

During the stand assembly you will see some reference to the following symbol labels which appear on some items, standing for left side, and right side.

 $L - \left| \right.$  eft side,  $R -$  Right side

The HP DesignJet SD/HD Pro 2 Scanner MFPs are available in selected countries only. Please contact HP to check availability in your country.

## $\blacksquare$  Lisez attentivement les instructions suivantes...

Conditions requises pour cette procédure

Parce que le scanner est lourd, deux personnes sont requises pour le déballer. Lorsqu'au moins deux personnes sont requises, le symbole ci-dessous est affiché.

Lors de l'assemblage du support, les symboles ci-dessous peuvent être affichés pour certains éléments, indiquant le côté gauche et le côté droit.

L - Côté gauche, R - Côté droit

L'imprimante HP Designjet SD/HD Pro 2 Scanner - MFP n'est disponible que dans certains pays. Veuillez contacter HP pour vérifier sadisponibilité dans votre pays.

# **DE** Lesen Sie diese Anleitung sorgfältig durch...

Voraussetzungen

Der Scanner ist sehr schwer, daher werden zum Auspacken zwei Personen benötigt. Wenn mehr als eine Person erforderlich ist, wird das unten in diesem Kasten abgebildete Symbol angezeigt.

In der Anleitung zum Zusammenbau der Sockelbaugruppe wird auf folgende Symbole verwiesen, die auf manchen Komponenten angebracht sind. Diese stehen für die linke und die rechte Seite.

L - Linke Seite, R - Rechte Seite

Der HP Designjet HD SD/HD Pro 2 Scanner - MFP ist nur in ausgewählten Ländern verfügbar. Bitte nehmen Sie mit HP Kontakt auf, um Informationen zur Verfügbarkeit in Ihrem Land zu erhalten.

# $\bullet$  Leggere queste istruzioni attentamente...

Cosa è necessario per questa procedura

Lo scanner è pesante, pertanto potrebbero essere necessarie due persone per disimballarlo.

Se occorre più di una persona, appare il simbolo riportato alla base di questo riquadro.

Durante l'assemblaggio del piedistallo, si troveranno alcuni riferimenti alle seguenti etichette che appaiono su alcuni componenti, a indicare il lato sinistro e il lato destro.

 $L - L$ ato sinistro,  $R - L$ ato destro

La stampante HP Designjet SD/HD Pro 2 Scanner - MFP è disponibile solo in determinati Paesi/regioni. Contattare HP per informazioni sulla disponibilità nel proprio Paese/regione.Lea atentamente estas instrucciones...

# ES Lea atentamente estas instrucciones...

Qué necesitará durante el proceso de instalación

Debido al elevado peso del escáner, es posible que se necesiten dos personas para desembalarlo. Cuando se requiere la intervención de más de una persona, se muestra el símbolo en la parte inferior de la caja. Durante el montaje del soporte, verá referencias a las siguientes etiquetas de símbolos, que aparecen en algunos elementos, y que indican el lado izquierdo y el derecho.

L - Lado izquierdo, R - Lado derecho

La impresora HP Designjet SD/HD Pro 2 Scanner - MFP solamente está disponible en determinados países/regiones. Póngase en contacto con HP para comprobar la disponibilidad en su país/región.

# <sup>1</sup> Leia estas instruções com atenção...

O que será necessário para este procedimento

Como o scanner é pesado, podem ser necessárias duas pessoas para retirá-lo da embalagem. Quando mais de uma pessoa for necessária, haverá um símbolo na parte inferior da caixa.

Durante a montagem da base, você verá algumas referências a este símbolo que aparecem á direita e esquerda de alguns itens.

#### $L = L$ ado esquerdo,  $R = L$ ado direito

A impressora HP Designjet SD/HD Pro 2 Scanner - MFP está disponível somente em países selecionados. Entre em contato com a HP para verificar a disponibilidade em seu país.

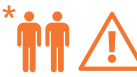

EN In case you have an stand alone scanner, you can skip this step. If this scanner is part of the HP DesignJet SD/HD Pro 2 MFP, your printer should already be assembled, working and connected to the network before starting this procedure. For instructions on how to assemble the printer, please refer to the assembly poster included with the printer.

FR Si vous disposez d'un scanner autonome, vous pouvez ignorer cette étape. Si ce scanner fait partie de l'imprimante HP DesignJet SD/HD Pro 2 MFP, celle-ci doit être assemblée, en état de marche et connectée au réseau avant de débuter cette procédure. Pour toute instruction sur l'assemblage de l'imprimante, reportez-vous au poster d'assemblage que vous trouverez avec celle-ci.

DE Wenn Sie einen Standalone-Scanner haben, können Sie diesen Schritt überspringen. Wenn dieser Scanner Teil des HP Design Jet SD/ HD Pro 2 MFP ist, sollte Ihr Drucker installiert, betriebsbereit und an das Netzwerk angeschlossen sein, bevor Sie diesen Vorgang starten. Die entsprechenden Informationen können Sie dem Installationsposter entnehmen,das dem Drucker beiliegt.

IT Se si dispone di uno scanner indipendente, è possibile ignorare questo passaggio. Se lo scanner è incluso nel prodotto multifunzione HP DesignJet SD/HD Pro 2, prima di avviare questa procedura è necessario che la stampante sia già assemblata, funzionante e collegata alla rete. Per istruzioni su come assemblare la stampante, fare riferimento al poster relativo all'assemblaggio fornito con la stampante.

ES Puede omitir este paso si tiene un escáner independiente. Si este escáner forma parte de HP DesignJet SD/HD Pro 2 MFP, la impresora debería estar montada, funcionando y conectada a la red antes de iniciar este procedimiento. Para obtener instrucciones sobre cómo montar la impresora, consulte el póster de montaje que se incluye con la impresora.

PT Caso tenha um scanner independente, poderá ignorar esta etapa. Se o scanner fizer parte da HP DesignJet SD/HD Pro 2 MFP, sua impressora já deverá estar montada, operacional e conectada à rede antes de iniciar este procedimento. Para obter instruções sobre como montar a impressora, consulte o pôster de montagem fornecido com a impressora.

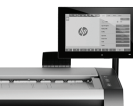

The panel PC assembly can be mounted on either the right or the left side of the stand.

FR L'assemblage de l'écran tactile du PC du panneau peut être monté sur le côté droit ou gauche du socle.

DE Der Touchscreen der PC-Konsoleneinheit kann auf der linken oder rechten Seite des Sockels angebracht werden.

Il gruppo schermo tattile del PC a pannello può essere montato sul lato destro o sinistro del piedistallo.

ES El ensamblaje de la pantalla táctil del PC del panel se puede montar en el lado derecho o izquierdo de la base.

PT A tela de toque do PC do painel pode ser montada do lado direito ou esquerdo do suporte.

1

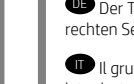

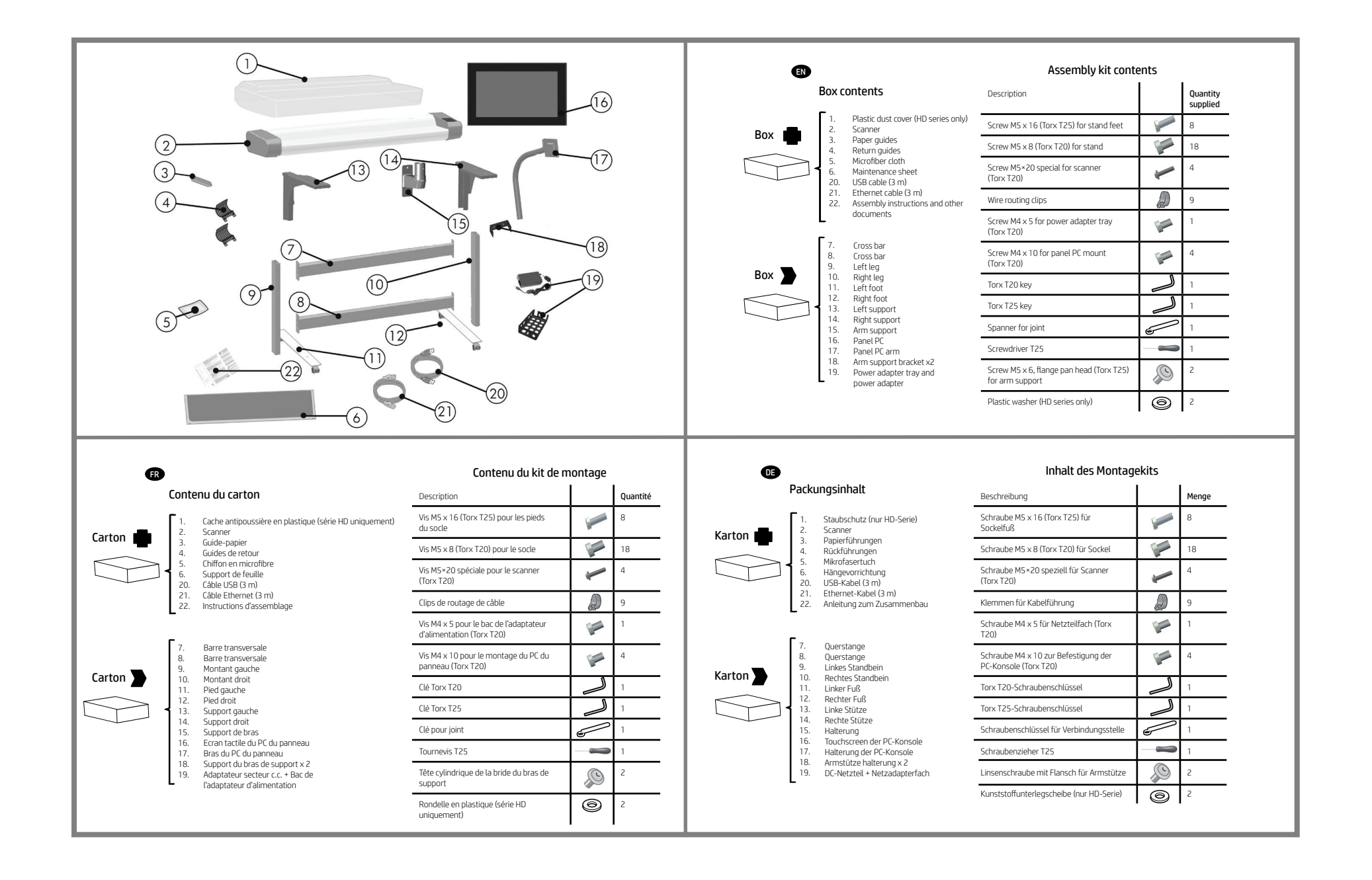

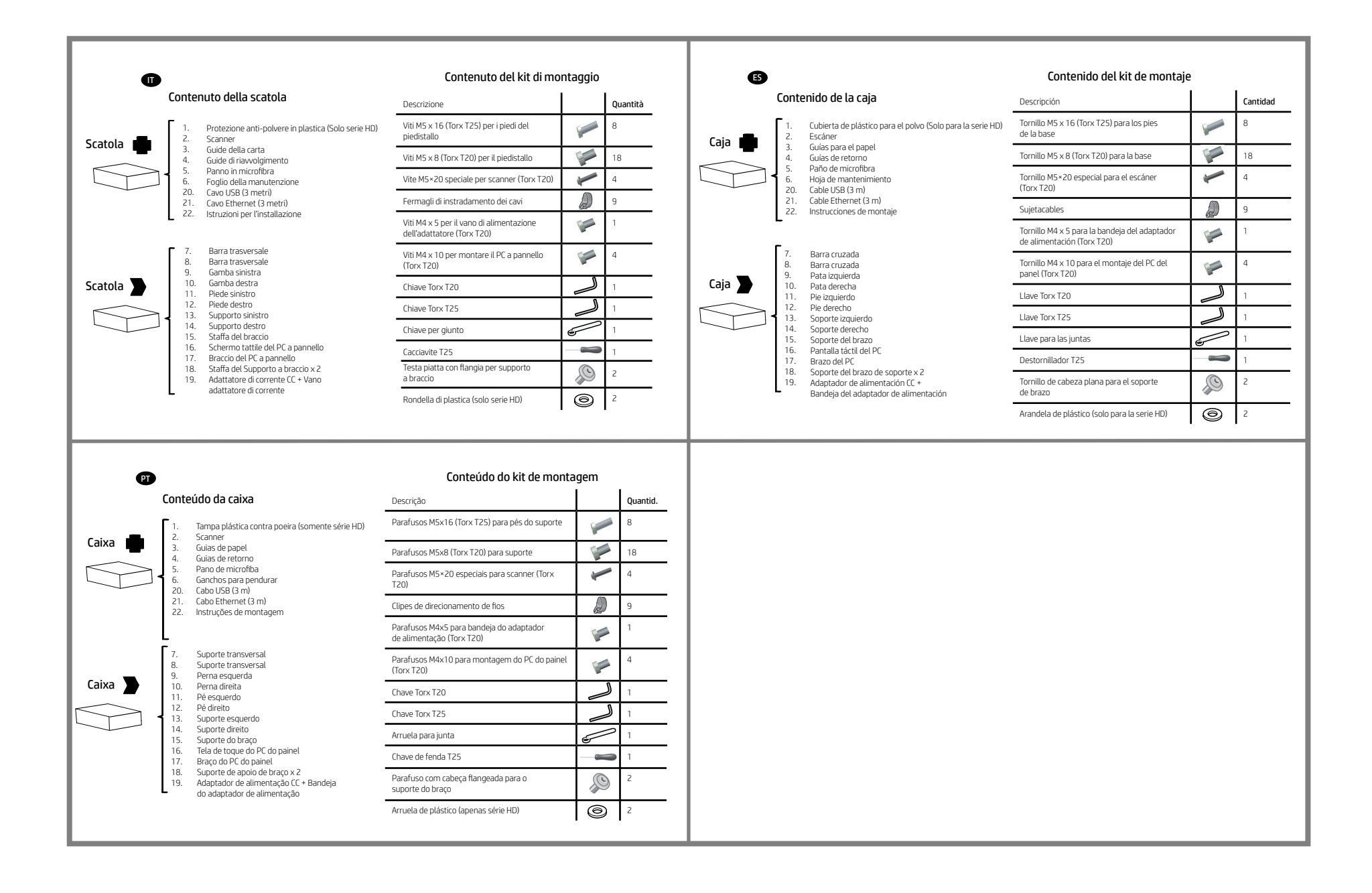

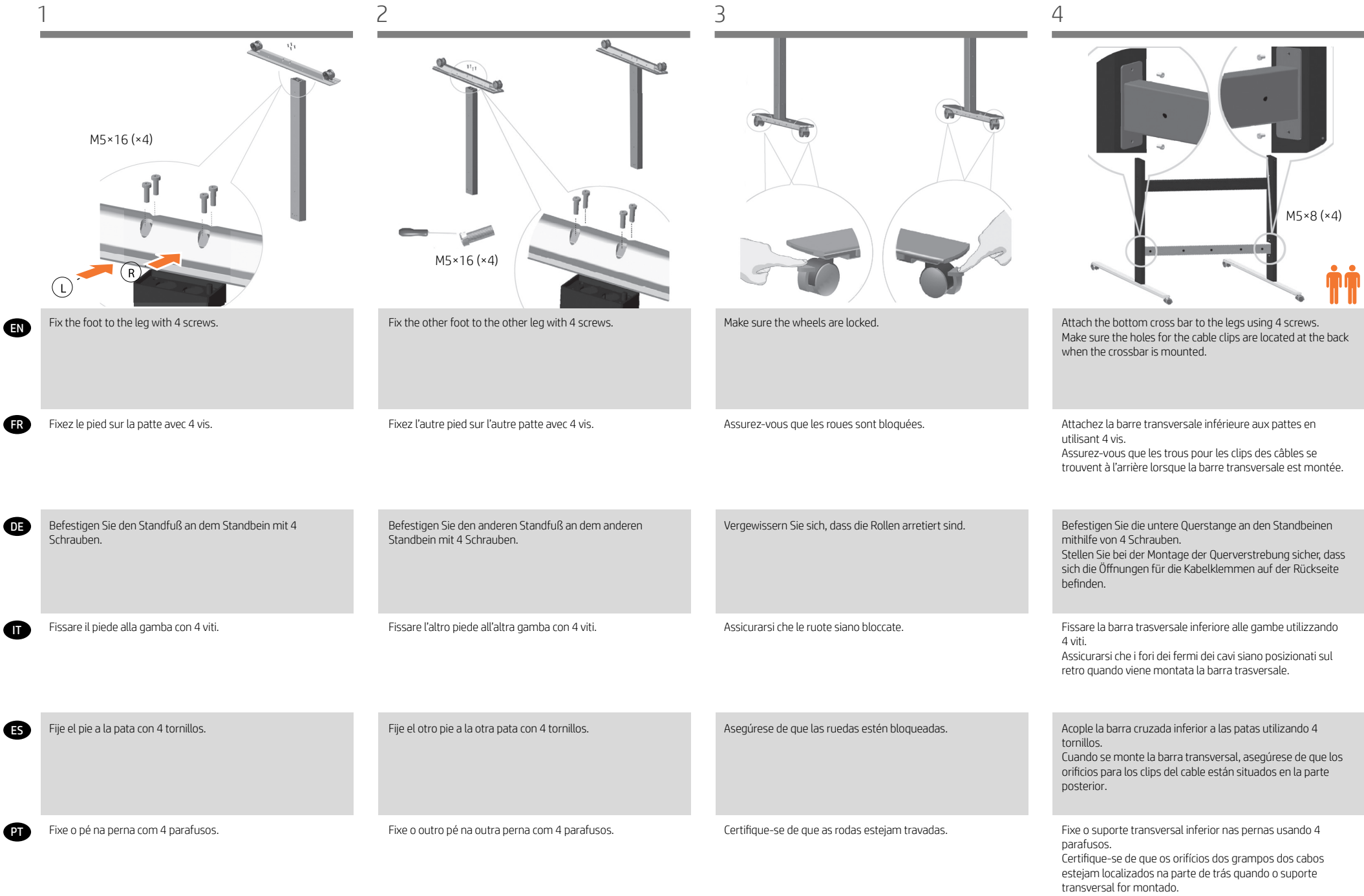

5 6 7

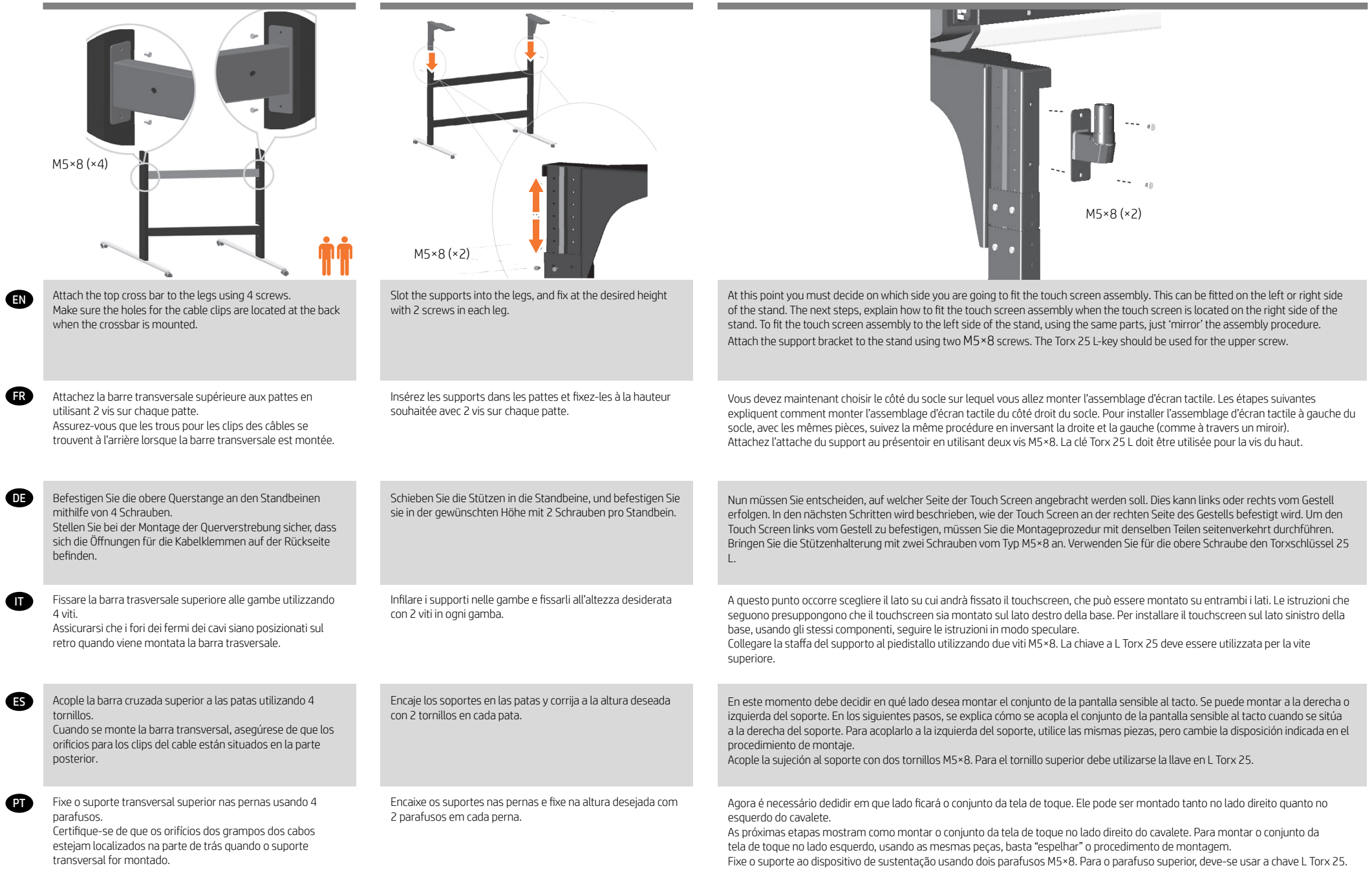

**FR** 

**OR** 

ES

**GR** 

**PT** 

M5×8 (×4) M5×6 (×2) If you need to adjust the height to adopt the highest stand position, then you need to use two arm support brackets (item 18). Use them to fix the left and right supports (items 13 and 14) to the left and right legs (items 9 and 10) as shown in the image. Si vous avez besoin régler la hauteur sur la position la plus élevée, vous devez deux bras de support, élément 18. Utilisez-les pour fixer les supports gauche et droit (éléments 13 et 14) aux montants gauche et droit (éléments 9 et 10) comme indiqué dans l'image. Für die höchste Position benötigen Sie zwei Monitorarmhalterungen (Nr. 18). Befestigen Sie damit die linken und rechten Stützen (Nr. 13 und 14) jeweils am linken und rechten Standfuß (Nr. 9 und 10), wie in de Abbildung gezeigt. Now you need to decide the height adjustment position. Different heights are possible. The arm support bracket (item 18) is necessary if the second intermediate or highest position is used. In the case of the second intermediate position, use just one arm support bracket, then fix the lower screw of the arm support to the leg and fix the upper screw of the arm support to the bracket as shown in the image. See next step to use the highest adjustment position. Note: Keep always the arm support bracket as you might need it for future changes in the height. Vous devez à présent déterminer la position de réglage élevée. Différentes positions élevées sont possibles. Le bras de support (élément 18) est nécessaire si la deuxième position intermédiaire ou la position la plus élevée est utilisée. Avec la deuxième position intermédiaire, utilisez un seul bras de support, puis fixez la vis inférieure du bras de support sur le montant et fixez la vis supérieure au support comme indiqué dans l'image. Consultez l'étape suivante pour utiliser la position de réglage la plus élevée. Remarque : conservez toujours le bras de support car il peut s'avérer nécessaire pour modifier ultérieurement la position élevée. Stellen Sie jetzt die Höhe ein. Unterschiedlich hohe Positionen sind möglich. Die Halterung für den Monitorarm (Nr. 18) wird benötigt, wenn die zweithöchste oder die höchste Position verwendet wird. Verwenden Sie für die zweithöchste Position nur eine Monitorarmhalterung. Befestigen Sie dann die untere Schraube des Monitorarms am Standbein, und bringen Sie die obere Schraube des Monitorarms an der Halterung an, wie in der Abbildung gezeigt. Im nächsten Schritt erfahren Sie, wie Sie bei der höchsten Position vorgehen.

Hinweis: Bewahren Sie die Halterung für den Monitorarm auf, um sie für spätere Positionsänderungen zur Verfügung zu haben.

A questo punto, è necessario decidere come regolare l'altezza. È possibile scegliere tra diverse altezze. Se si sceglie l'altezza intermedia secondaria o l'altezza massima, è necessario utilizzare la staffa del supporto a braccio (voce 18). Per l'altezza intermedia secondaria, utilizzare una solo staffa del supporto a braccio, quindi fissare le viti inferiore e superiore del supporto a braccio rispettivamente al piede stabilizzatore e alla staffa, come mostrato nell'immagine. Vedere il passaggio successivo per la regolazione alla massima altezza.

Nota: Conservare la staffa del supporto a braccio, perché potrebbe essere necessaria per regolare ulteriormente l'altezza.

Ahora debe decidir la posición del ajuste de altura. Se pueden ajustar diferentes posiciones de altura. El soporte de brazo (elemento 18) es necesario si se utiliza la segunda posición intermedia o la más elevada. En el caso de usar la segunda posición intermedia, utilice solo un soporte de brazo, a continuación fije el tornillo inferior del soporte de brazo a la pata y fije el tornillo superior del brazo al soporte, tal como se muestra en la imagen. Consulte el paso siguiente para utilizar la posición de ajuste más alta. Nota: Conserve siempre el soporte de brazo porque puede necesitarlo para cambiar a una posición alta.

Agora você precisa definir a posição de ajuste alta. É possível usar diferentes posições altas. O suporte do braço (item 18) será necessário se for utilizada a segunda posição intermediária ou a posição mais alta. No da segunda posição intermediária, use apenas um suporte do braço e, em seguida, fixe na perna o parafuso inferior do suporte do braço, e fixe no suporte o parafuso superior do suporte do braço, como mostrado na imagem. Consulte a próxima etapa para usar a posição de ajuste mais alta. Observação: Nota: sempre guarde o suporte do braço, pois ele poderá ser necessário em futuras mudanças da posição alta.

Per eseguire la regolazione alla massima altezza, sono necessarie due staffe del supporto a braccio (voce 18). Utilizzarle per fissare i supporti sinistro e destro (voci 13 e 14) ai piedi stabilizzatori sinistro e destro (voci 9 e 10) come mostrato nell'immagine.

Si debe ajustar la altura a la posición más alta del soporte, necesitará dos soportes de brazo (elemento 18). Utilícelos para fijar los soportes izquierdo y derecho (elementos 13 y 14) a las patas izquierda y derecha (elementos 9 y 10), como se muestra en la imagen.

Se for necessário ajustar a posição alta de acordo com a posição mais alta do suporte, você precisará de dois suportes do braço, item 18. Use-os para fixar os suportes esquerdo e direito (itens 13 e 14) nas pernas esquerda e direita (itens 9 e 10), como mostrado na imagem.

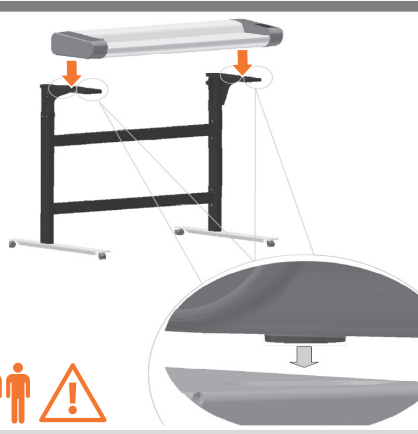

Lift the scanner into place locating the rubber feet in the holes indicated.

Mettez le scanneur en place, en positionnant les pieds en caoutchouc dans les trous, comme indiqué.

Heben Sie den Scanner an seine Position. Die Gummifüße müssen sich in den angegebenen Öffnungen befinden.

Sollevare lo scanner sino a inserire i piedini di gomma nei fori indicati .

Levante el escáner para colocarlo en la posición correcta, posicionando los pies de caucho en los orificios indicados.

Levante o scanner e coloque os pés de borracha nos orifícios indicados.

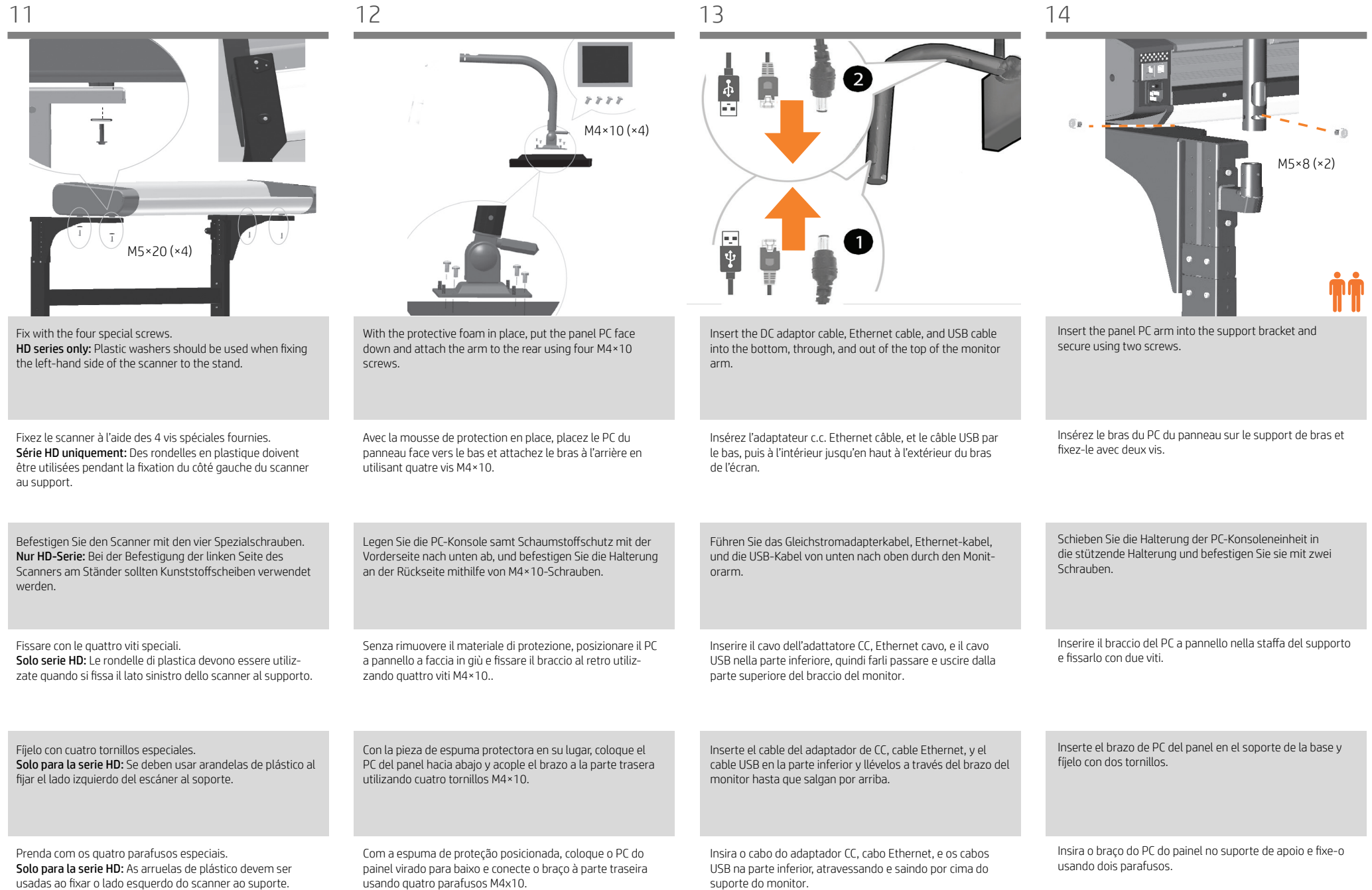

**R** 

 $\bullet$ 

 $\bigoplus$ 

 $\blacksquare$ 

 $\mathbf \Phi$ 

usadas ao fixar o lado esquerdo do scanner ao suporte.

usando quatro parafusos M4x10.

FR

**C** 

IT

ES

PT

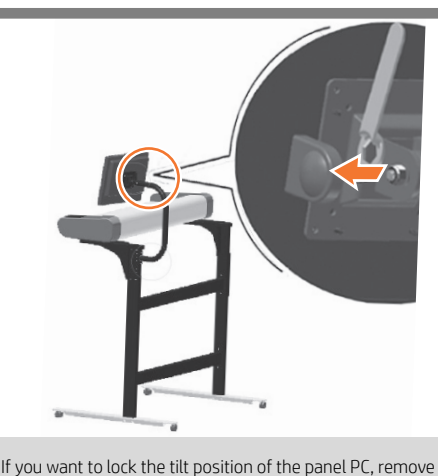

the cap on the nut and tighten.

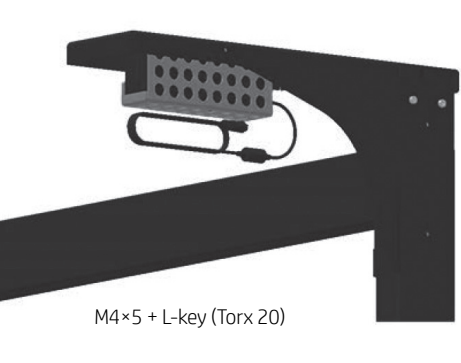

Note that the DC adaptor and bracket are mounted underneath the scanner support, to the side of which the monitor arm is fitted.

Notez que l'adaptateur c.c. et l'attache sont montés sous le support du scanneur, à côté duquel le bras de l'écran est inséré.

Wenn Sie die Kippposition der PC-Konsoleneinheit verriegeln möchten, entfernen Sie die Verschlusskappe auf der Schraubenmutter und ziehen Sie sie fest.

Si vous souhaitez verrouiller la position d'inclinaison du PC du panneau, enlevez le capuchon sur le chevalet et serrez.

Se si desidera bloccare la posizione di inclinazione del PC a pannello, rimuovere il cappuccio del dado e stringere.

Si desea bloquear el PC del panel en posición inclinada, quite la tapa de la tuerca y apriétela.

Se desejar travar a posição de inclinação do PC do painel, remova a tampa da porca e aperte-a.

Beachten Sie, dass der Gleichstromadapter und die Halterung unter der Scannerstütze angebracht werden, und zwar auf der Seite, auf der der Monitorarm montiert wird.

Notare che l'adattatore CC e la staffa sono montati sotto il supporto dello scanner, al lato del quale è installato il braccio del monitor.

Tenga en cuenta que el adaptador de CC y el soporte se

montan por debajo del soporte del escáner, en cuyo lateral se acopla el brazo del monitor.

Observe que o adaptador CC e o suporte são montados sob o suporte do scanner, no lado em que o braço do monitor for montado.

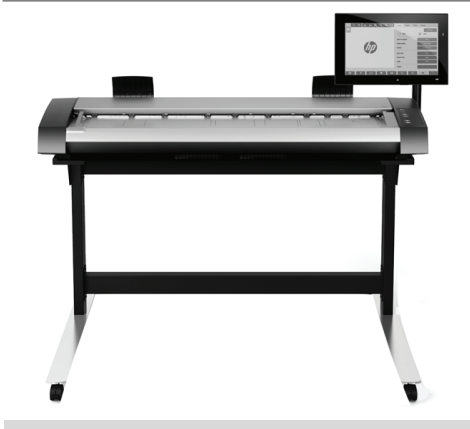

The unit is now assembled and should appear as in the above illustration. Important: If this scanner is part of the HP DesignJet SD/HD Pro 2 MFP, your printer should already be assembled, working and connected to the network in order to connect the scanner to the printer and to slide it under the scanner.

L'unité est maintenant assemblée et doit ressembler à l'illustration. Important: si ce scanner fait partie de l'imprimante HP DesignJet SD/HD Pro 2 MFP, votre imprimante doit être assemblée, en état de marche et connectée au réseau afin de brancher le scanner à l'imprimante et de la glisser sous le scanner.

Das Gerät ist nun zusammengebaut und muss wie in der folgenden Abbildung aussehen. Wichtig: Wenn dieser Scanner Teil des HP DesignJet SD/HD Pro 2 MFP ist, sollte Ihr Drucker installiert, betriebsbereit und an das Netzwerk angeschlossen sein, um den Scanner an den Drucker anzuschließen und den Drucker unter den Scanner zu schieben.

L'unità è ora assemblata e dovrebbe apparire come nell'illustrazione. Importante: se lo scanner è incluso nel prodotto multifunzione HP DesignJet SD/HD Pro 2, per collegarlo alla stampante e collocare quest'ultima sotto di esso, é necessario che la stampante sia già assemblata, funzionante e collegata alla rete.

De este modo, la unidad está montada y deberá tener el aspecto que se muestra en la ilustración. Importante: si el escáner forma parte de HP Design Jet SD/ HD Pro 2 MFP, la impresora debería estar montada, funcionando y conectada a la red antes de conectar el escáner a la impresora y que se pueda poner debajo del escáner.

A unidade está montada e deve ser semelhante à ilustração. Importante: se o scanner fizer parte da HP DesignJet SD/HD Pro 2 MFP, sua impressora já deverá estar montada, operacional e conectada à rede para conectar o scanner à impressora e passá-la sob o scanner.

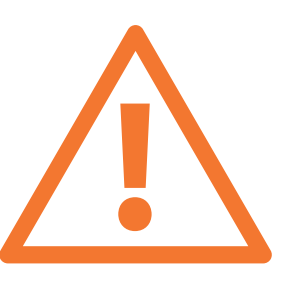

You are now required to clean the scan area. To do so you will need the cleaning tools provided in the maintenance kit and a cleaning fluid (not included in the maintenance kit). Caution: do not use abrasives, acetone, benzene, or fluids that contain these chemicals. Do not spray liquids directly onto the scanner glass plate or anywhere else in the scanner.

Vous devez maintenant nettoyer la zone de numérisation. Pour ce faire, vous devrez utiliser les outils de nettoyage fournis dans le kit de maintenance et un liquide de nettoyage (non fourni dans le kit de maintenance). Attention: n'utilisez pas de produits abrasifs, d'acétone, de benzène ou de liquides contenant ces produits chimiques ; ne vaporisez pas de liquides directement sur la vitre du scanneur ou sur n'importe quelle autre partie de l'appareil.

Sie müssen jetzt den Scanbereich reinigen. Verwenden Sie dazu die Reinigungswerkzeuge im Wartungskit und eine Reinigungsflüssigkeit (nichtim Wartungskit enthalten). Achtung: Verwenden Sie keine Scheuermittel oder azeton- bzw. benzolhaltigen Reinigungsmittel. Sprühen Sie keine Flüssigkeiten direkt auf das Scannerglas oder in den Scannner.

A questo punto occorre pulire l'area di scansione. Per eseguire questa operazione, saranno necessari gli strumenti di pulizia forniti nel kit di manutenzione e un detergente (non incluso). Attenzione: non utilizzare abrasivi, acetone, benzene o detergenti contenenti queste sostanze chimiche. Non spruzzare liquidi direttamente sulla piastra di vetro o in qualsiasi altro punto dello scanner.

Ahora deberá limpiar el área de escaneo. Para ello, necesitará las herramientas de limpieza suministradas en el kit de mantenimiento y un producto líquido de limpieza (no incluido en el kit de mantenimiento). Precaución: no utilice abrasivos, acetona, benceno ni líquidos que contengan estas sustancias químicas. No rocíe líquidos directamente en la placa de cristal ni en ninguna parte del escáner.

Agora, é necessário limpar a área de digitalização. Para fazer isso, vocè precisará das ferramentas de limpeza fornecidas no kit de manutenção e de um fluido de limpeza (não incluído no kit de manutenção). Cuidado: não use produtos abrasivos, acetona, benzeno ou fluidos que contenham esses produtos quÃmicos. Não borrife líquido diretamente no vidro ou em qualquer outra parte do scanner.

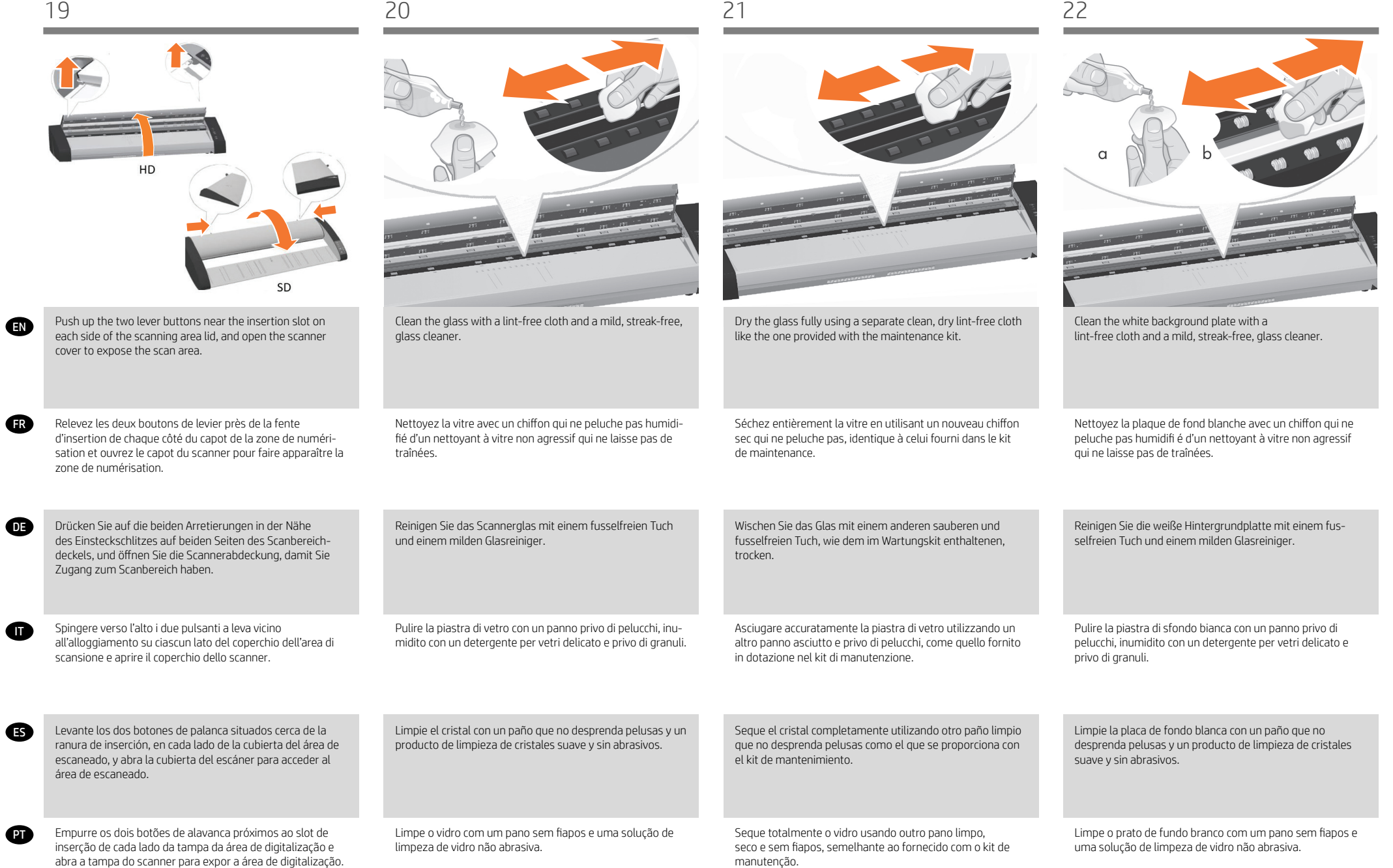

abra a tampa do scanner para expor a área de digitalização.

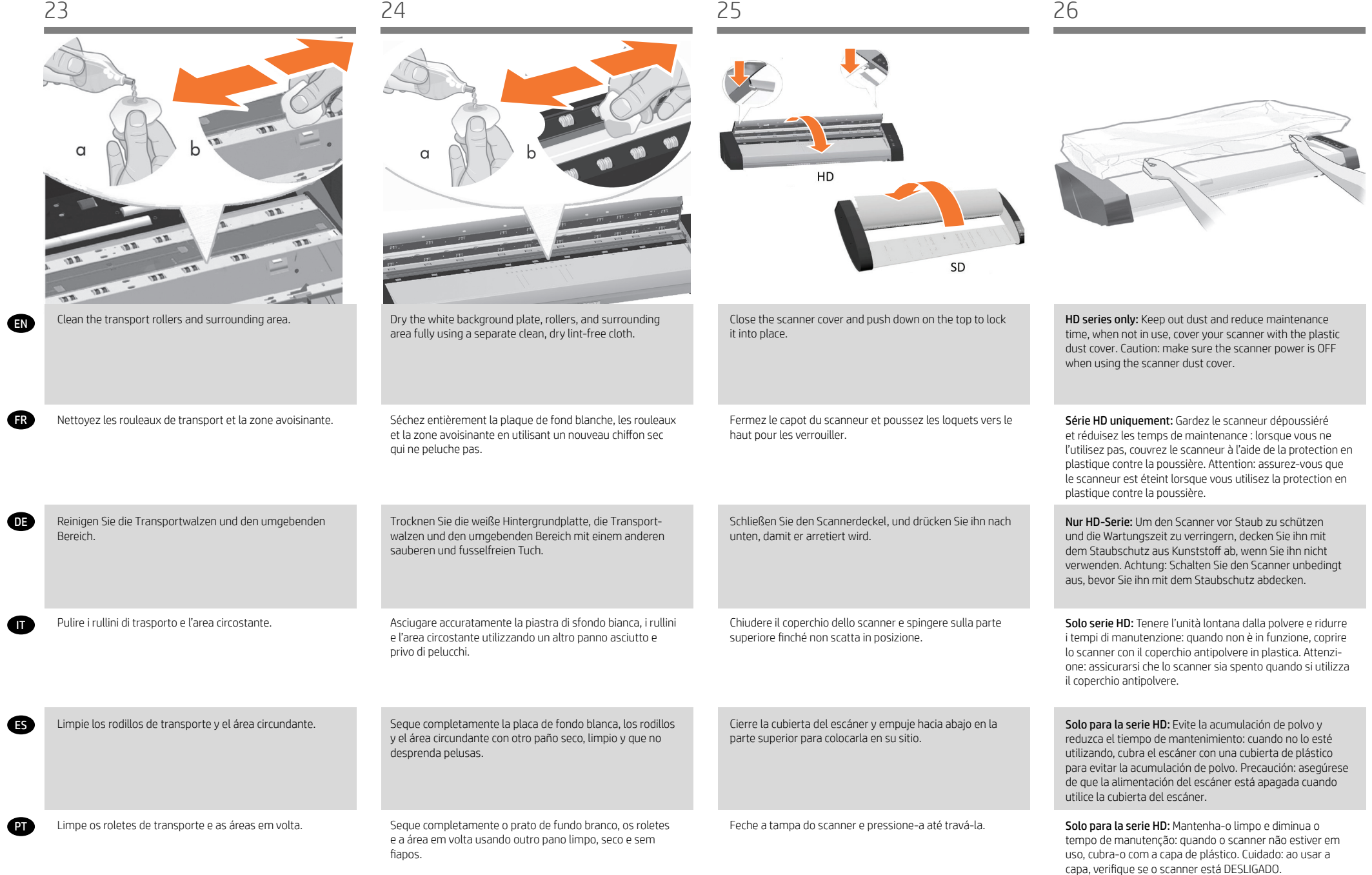

to the scanner.

FR

**OE** 

ES

**ATT** 

PT

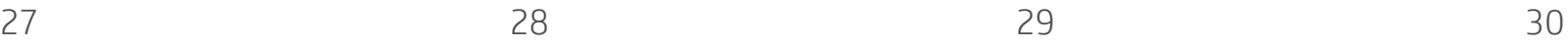

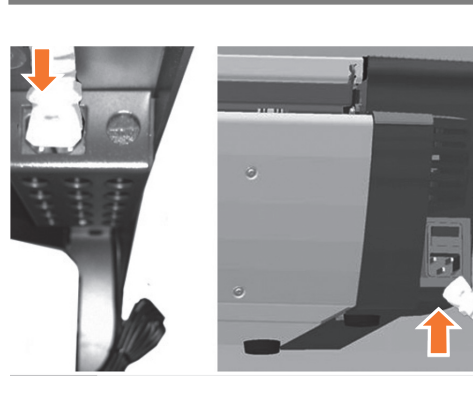

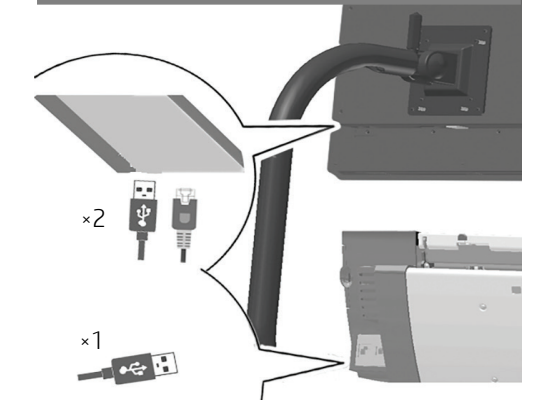

Insert the cables (Ethernet + USB) into the panel PC and insert the other end of the 3 m USB cable to the USB socket at the left rear of the scanner. Connect the 3 m Ethernet cable to a network socket to connect the panel PC to your network.

Insérez les câbles (Ethernet + USB) dans le PC du panneau et insérez l'autre extrémité du câble réseau de 3 m à la fiche USB à l'arrière gauche du scanner. Connectez le câble réseau de 3 m à une fiche réseau afin de connecter le PC du

panneau à votre réseau.

Insérez une extrémité du câble Y dans l'adaptateur c.c. (sous le support du scanner, à gauche ou à droite) et branchez l'autre extrémité au scanner.

Insert one end of the y-cable into the DC adapter (under the scanner support in left or right side) and the other end

Führen Sie ein Ende des Y-Verbindungskabels in den Gleichstromadapter ein (unter der Scannerstütze links oder rechts), und schließen Sie das andere Ende an den Scanner an.

Inserire un'estremità del cavo a Y nell'adattatore CC (sotto il supporto dello scanner, a destra o a sinistra) e collegare l'altra estremità allo scanner.

Inserte un extremo del cable en Y en el adaptador de CC (por debajo el soporte del escáner a la izquierda o a la derecha) y conecte el otro extremo del escáner.

Insira uma extremidade do cabo Y ao adaptador CC (sob o suporte do scanner à esquerda ou à direita) e conecte a outra extremidade ao scanner.

Stecken Sie die Kabel (Ethernet + USB) in den PC-Konsole und schließen Sie das andere Ende des 3 m langen Netzwerkkabels an die USB-Buchse an der linken Rückseite des Scanners an. Schließen Sie das 3 m lange Netzwerkkabel an eine Netzwerkbuchse an, um eine Verbindung zwischen der PC-Konsole und dem Netzwerk herzustellen.

Inserire i cavi (Ethernet + USB) nel PC a pannello e inserire l'altra estremità del cavo di rete lungo 3 metri alla presa USB sul retro dello scanner. Collegare il cavo di rete da 3 metri a una presa di rete per collegare il PC a pannello alla rete.

Inserte los cables (Ethernet + USB) en el PC del panel y el otro extremo del cable de red de 3 m en la toma de USB, en la parte trasera izquierda del escáner. Conecte el cable de red de 3 m a una toma de red para conectar el panel del PC a la red.

Insira os cabos (Ethernet + USB) no PC do painel e insira a outra extremidade do cabo de rede de 3 m no soquete USB na parte traseira esquerda do scanner. Conecte o cabo de rede de 3 m a um soquete de rede para conectar o PC do painel à sua rede.

Plug the DC connector from the DC power adapter into the panel PC.

Branchez le connecteur c.c. de l'adaptateur l'alimentation c.c. au PC du panneau.

Verbinden Sie den DC-Anschluss des DC-Netzteils mit der PC-Konsole.

Collegare il connettore CC dall'adattatore di corrente CC nel PC a pannello.

Enchufe el conector de CC del adaptador de alimentación de

Conecte o conector de CC do adaptador de alimentação de

CC al PC del panel.

CC no PC

Connect the power cable to the scanner.

Branchez le câble d'alimentation au scanneur.

Schließen Sie das Netzkabel an den Scanner an.

Conecte el cable de alimentación al escáner.

Collegare il cavo di alimentazione allo scanner.

Conecte o cabo de força ao scanner.

```
11
```
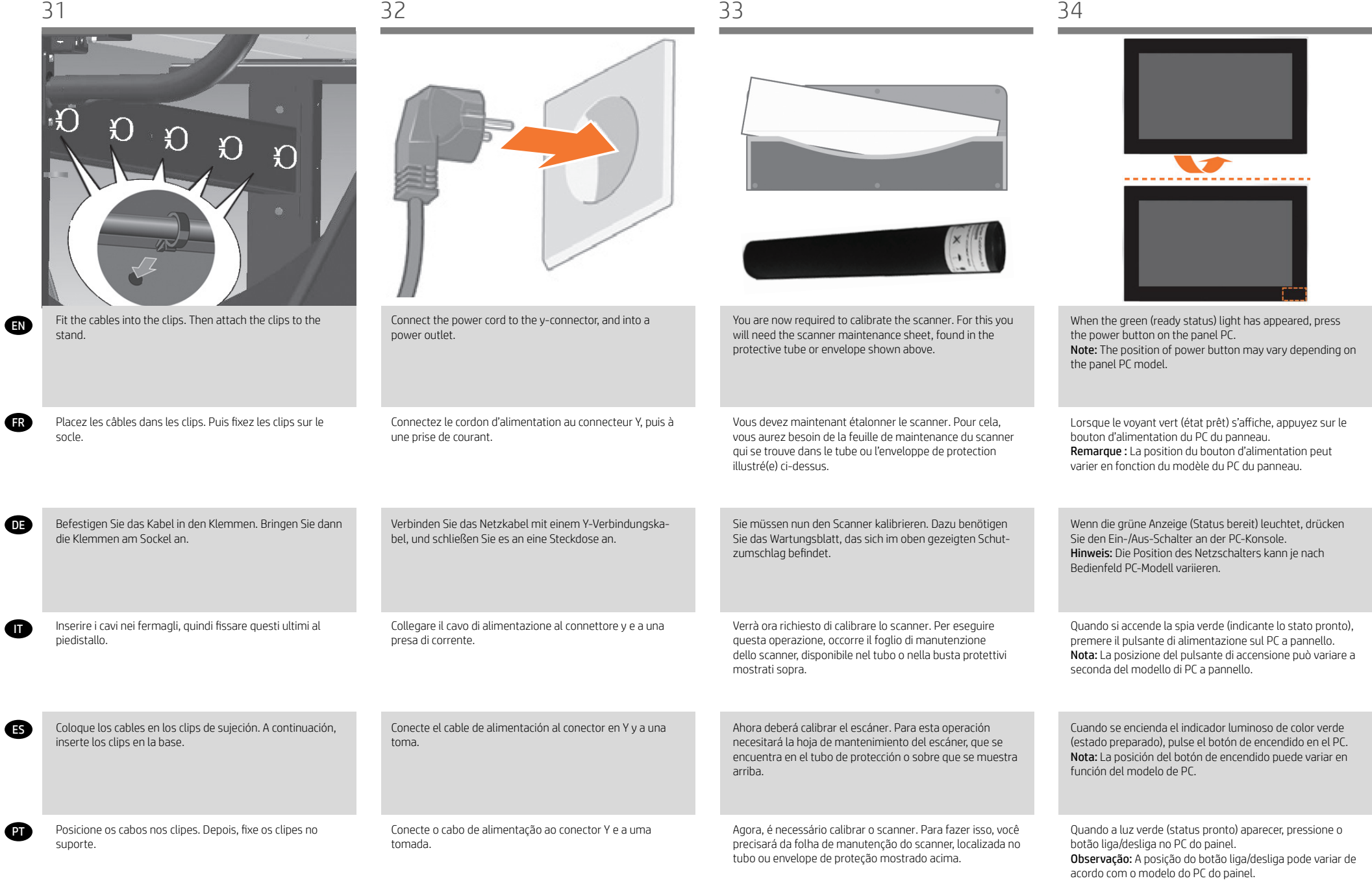

**d** 

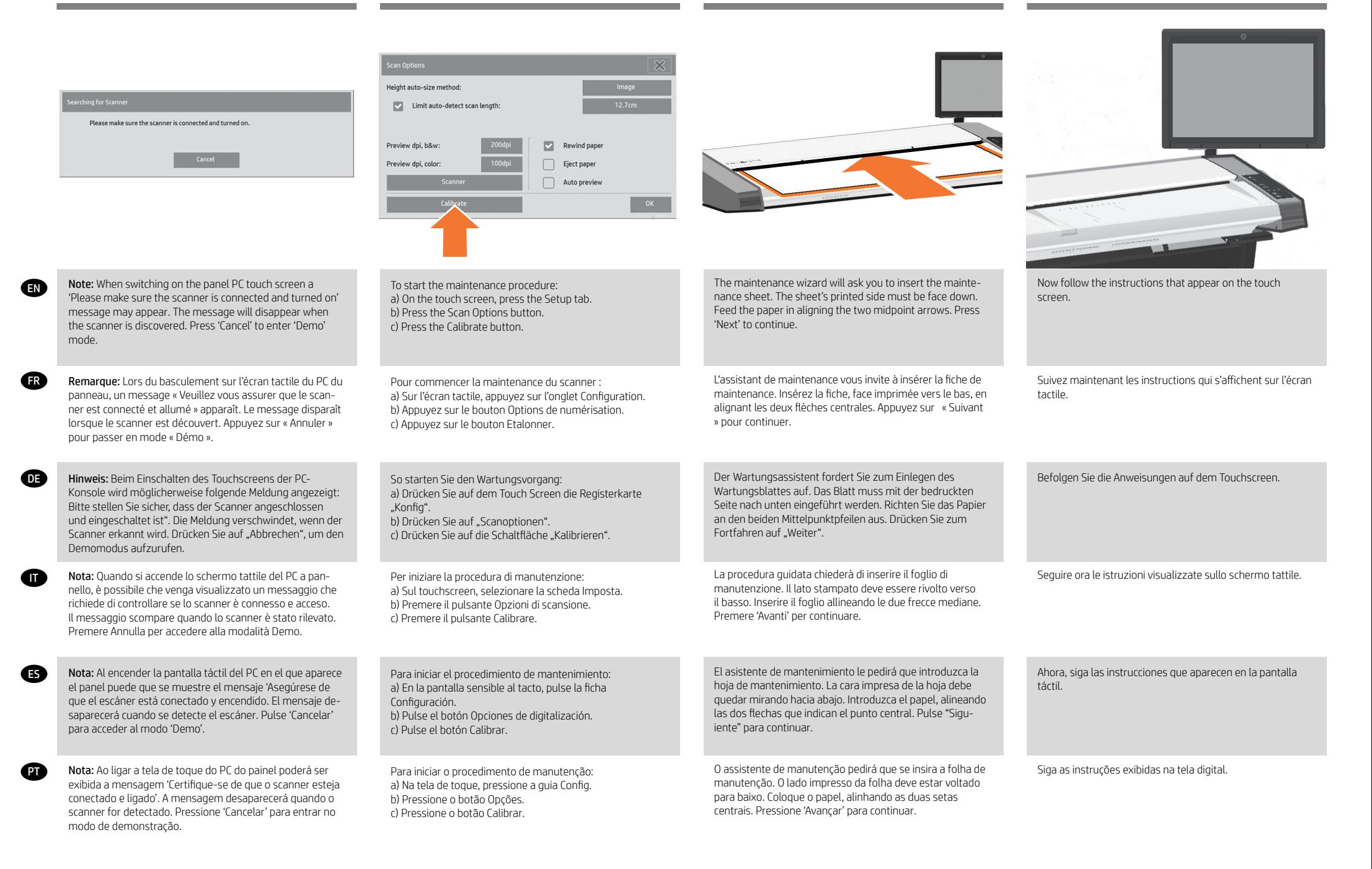

FR

DE

ES

IT

PT

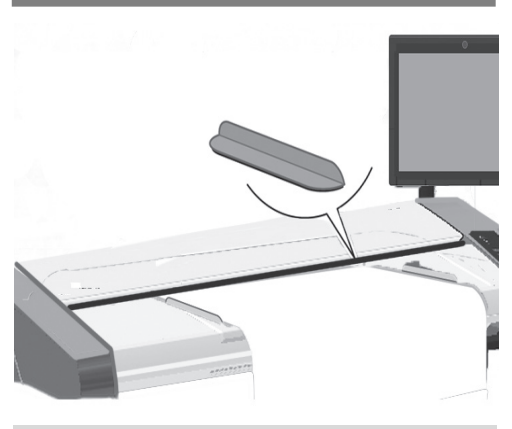

Your HP Design Jet comes equipped with two magnetic media guides; these can be placed and moved as required.

Votre imprimante HP DesignJet est fournie avec deux guides aimantés pour le support, qui peuvent être position-

nés et déplacés comme nécessaire.

werden können.

base alle esigenze.

When the maintenance procedure has completed, remove the scanner maintenance sheet and return it to its protective cover.

Une fois la maintenance terminée, retirez la fiche de maintenance du scanner et replacez-la dans sa pochette de protection.

Entnehmen Sie nach Abschluss des Wartungsvorgangs das Wartungsblatt, und legen Sie es in die Schutzhülle.

Completata la procedura di manutenzione, estrarre il foglio di manutenzione, rimetterlo nella sua custodia.

Lo scanner HP DesignJet è fornito di due guide per supporti

magnetiche che possono essere posizionate e spostate in

Der HP DesignJet-Scanner verfügt über zwei magnetische Medienführungen, die beliebig platziert und verschoben

Cuando haya finalizado el procedimiento de mantenimiento, retire la hoja de mantenimiento del escáner y guárdela en su carpeta protectora.

Quando o procedimento de manutenção estiver concluído, remova a folha de manutenção do scanner e a recoloque na pasta de proteção.

El HP DesignJet está equipado con dos guías de soportes magnéticos, que se pueden colocar y mover cuando sea necesario.

Sua HP DesignJet está equipada com duas guias de mídia magnética que podem ser substituídas ou movidas conforme necessário.

EN Next, you should check the TCP/IP settings in your touch screen, and correct them if necessary. If you intend to scan to the network, with the HP DesignJet scan software, files to be shared across the network should be placed in the D:\ images directory. Once a file is saved to this directory it can be accessed through the network, from any computer with any operating system. For more guidance on this issue, see the user documentation that came with your unit.

FR Vous devez maintenant vérifier les paramètres TCP/ IP de votre écran tactile et les corriger si nécessaire. Si vous prévoyez d'effectuer des numérisations vers le réseau, à l'aide du logiciel HP DesignJet Scan, vous devrez placer les fichiers à partager en réseau dans le répertoire D:\images. Les fichiers de ce répertoire sont accessibles à tout ordinateur du réseau, indépendamment de son système d'exploitation. Pour en savoir plus, consultez la documentation utilisateur livrée avec votre périphérique.

DE Anschließend sollten Sie die TCP/IP-Einstellungen im Touch Screen überprüfen und diese ggf. ändern. Wenn Sie Scanvorgänge mithilfe der HP DesignJet Scan-Software über das Netzwerk durchführen möchten, sollten freigegebene Dateien im Ordner D:\images gespeichert werden. Auf Dateien, die in diesem Ordner gespeichert sind, kann von jedem Computer im Netzwerk aus (unabhängig vom Betriebssystem) zugegriffen werden. Weitere Informationen zu diesem Thema finden Sie in der im Lieferumfang des Gerätes enthaltenen Dokumentation.

IT Controllare quindi le impostazioni TCP/IP sul touchscreen e, se necessario, correggerle. Per eseguire scansioni in rete, con il software di scansione HP DesignJet, i file da condividere in rete devono essere collocati nella directory D:\immagini. Una volta salvati in questa directory, i file sono accessibili a tutti i computer in rete con qualsiasi sistema operativo. Per altre informazioni su questo argomento, consultare i manuali in dotazione.

ES A continuación deberá verificar los ajustes de TCP/IP en la pantalla sensible al tacto y, si es necesario, corregirlos. Si desea digitalizar en red, con el software de escáner HP DesignJet, se deben colocar los archivos compartidos en la red en el directorio D:\images. Una vez guardado un archivo en este directorio, se puede acceder a él mediante la red, desde cualquier equipo con cualquier sistema operativo. Si desea más información sobre este tema, consulte la documentación del usuario suministrado con su unidad.

PT A seguir, verifique as configurações de TCP/IP, na tela de toque, e as corrija, se necessário. Se forem ser feitas digitalizações pela rede, com o software de digitalização da HP DesignJet, os arquivos a serem compartilhados pela rede devem ser colocados na pasta D:\images. Assim que um arquivo é salvo nesta pasta, ele pode ser acessado pela rede, a partir de qualquer computador com qualquer sistema operacional. Para mais orientações, consulte a documentação que acompanha a unidade.

# 39 40 40 41 42

EN To add an HP DesignJet printer to the printer list in your scanner software, follow these steps: 1: On the touch screen go to the Setup tab. 2: Press option button and select system. 3: Press the button for the printer you wish to install. 4: Follow the instructions on the screen.

**ED** Pour ajouter une imprimante HP DesignJet à la liste des imprimantes du logiciel de votre scanner, procédez comme suit :

1. Sur l'écran tactile, appuyez sur le bouton Configuration.

2. Appuyez sur le bouton Options, puis sur Système. 3. Appuyez sur le bouton correspondant à l'imprimante à installer.

4. Suivez les instructions à l'écran.

DE So fügen Sie der Druckerliste in der Scannersoftware einen HP DesignJet-Drucker hinzu: 1: Drücken Sie auf dem Touch Screen auf die Registerkarte "Konfig". 2: Drücken Sie auf die Schaltfläche "Optionen" und wählen Sie "System". 3: Drücken Sie auf die Schaltfläche für den Drucker, den Sie installieren möchten.

4: Befolgen Sie die Anweisungen auf dem Bildschirm.

IT Per aggiungere una stampante HP DesignJet all'elenco delle stampanti nel software dello scanner: 1: Sul touchscreen, selezionare la scheda di impostazione. 2: Premere il pulsante delle opzioni e selezionare il sistema. 3: Premere il pulsante corrispondente alla stampante da installare.

4: Seguire le istruzioni sullo schermo.

ES Para añadir una impresora HP DesignJet a la lista de impresoras del software del escáner, siga estos pasos:

1: Vaya a la ficha Config. de la pantalla sensible al tacto.

2: Pulse el botón Opciones y seleccione un sistema. 3: Pulse el botón para la impresora que desea instalar. 4: Siga las instrucciones mostradas en la pantalla.

**Para adicionar uma impressora HP DesignJet** à lista de impressoras no software do scanner, siga estas etapas:

1: Na tela de toque, vá até a guia Config. 2: Pressione o botão Opções e selecione Sistema. 3: Pressione o botão da impressora a ser instalada. 4: Siga as instruções na tela.

**GR** 

DE

ES

**AT** 

pulsante.

PT

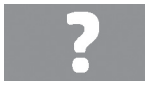

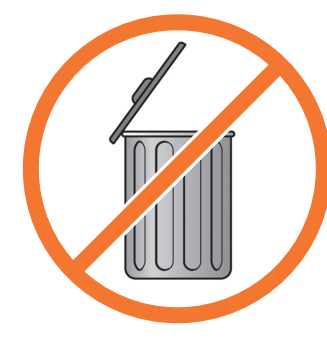

For any further information on how to use your scanner, see the online help system available from your touch screen using the button.

Pour en savoir plus sur l'utilisation du scanner, consultez l'aide en ligne sur l'écran tactile, en appuyant sur le bouton représenté ci-dessous.

Weitere Informationen zur Verwendung des Scanners finden Sie in der Onlinehilfe, auf die Sie vom Touch Screen über diese oder eine ähnliche Schaltfläche zugreifen können.

Conservez ces instructions

Keep these instructions

• Cleaning the scan area • Alignment and calibration

Pour pouvoir exécuter une maintenance de routine (une fois par mois), il peut vous être utile de vous reporter à nouveau aux sections suivantes : • Nettoyage de la zone de numérisation • Étalonnage et calibrage

In order to perform routine maintenance (once a month) you will find it useful to refer again to the following sections:

#### Bewahren Sie diese Anleitung auf

Lesen Sie zur Durchführung der regelmäßigen Wartungsmaßnahmen (einmal pro Monat) die Informationen in folgenden Abschnitten: • Reinigen des Scanbereichs • Ausrichten und Kalibrieren

Per altre informazioni sull'uso dello scanner, consultare la guida in linea, richiamabile sul touchscreen con questo

Para obtener más información sobre cómo utilizar el escáner, consulte el sistema de ayuda en línea disponible desde la pantalla táctil con el botón.

Para mais informações sobre como usar o scanner, consulte a ajuda online, a partir da tela de toque, usando o botão.

#### Conservare queste istruzioni

Per poter eseguire la manutenzione ordinaria (una volta al mese), potranno tornare utili le seguenti sezioni: • Pulizia dell'area di scansione • Allineamento e calibrazione

#### Conserve estas instrucciones

Para realizar el mantenimiento de rutina (una vez al mes) le resultará útil volver a consultar las siguientes secciones: • Limpieza del área de escaneo • Alineación y calibración

#### Guardar estas instruções

Para fazer a manutenção de rotina (uma vez por mês) consulte novamente as seguintes seções: • Limpeza da área de digitalização • Alinhamento e calibração

#### EN © Copyright 2022 HP Development Company, L.P. The information contained herein is subject to change without notice. The only warranties for HP products and services are set forth in the express war ranty statements accompanying such products and services. Nothing herein should be construed as constituting an additional warranty. HP shall not be liable for technical or editorial errors or omissions contained herein.

#### FR © Convright 2022 HP Development Company, L.P. Les informations de ce document sont susceptibles d'être modifiées sans préavis. Les garanties des produits et services HP sont exclusivement présentées dans la documentation accompagnant ces produits et services. Rien dans le présent document ne peut être considéré comme constituant une garantie supplémentaire. HP n'est pas responsable en cas d'erreurs ou d'omissions techniques ou éditoriales dans le présent document.

#### DE © Copyright 2022 HP Development Company, L.P.

Die hier enthaltenen Informationen können ohne Ankündigung geändert werden. Die einzigen Gewährleistungen für HP Produkte und -Dienstleis tungen sind in den ausdrücklichen Garantieerklärungen genannt, die den entsprechenden Produkten und Dienstleistungen beiliegen. Aus dem vorliegenden Dokument sind keine weiterreichenden Garantieansprüche abzuleiten. HP haftet – ausgenommen für die Verletzung des Lebens, des Körpers, der Gesundheit oder nach dem Produkthaftungsgesetz – nicht für Schäden, die fahrlässig von HP, einem gesetzlichen Vertreter oder einem Erfüllungsgehilfen verursacht wurden. Die Haftung für grobe Fahrlässigkeit und Vorsatz bleibt hiervon unberührt.

#### IT © Copyright 2022 HP Development Company, L.P.

Le informazioni contenute in questo documento sono soggette a variazione senza preavviso. Le sole garanzie per i prodotti e i servizi HP sono riportate nelle garanzie esplicite fornite con tali prodotti e servizi. Nulla di quanto qui contenuto potrà essere interpretato come un elemento atto a costituire una garanzia ulteriore. HP declina ogni responsabilità per eventuali omissioni ed errori tecnici o editoriali contenuti nel presente documento.

#### ES © Copyright 2022 HP Development Company, L.P.

La información contenida en el presente documento está sujeta a cambios sin previo aviso. Las únicas garantías de los productos y servicios de HP son la que se establecen en las declaraciones de garantía expresas que acompañan a dichos productos y servicios. Nada de lo expuesto en este documento debe considerarse como una garantía adicional. HP no se hace responsable de los errores de editorial o técnicos u omisiones que contenga esta guía.

#### **PT** © Copyright 2022 HP Development Company, L.P.

As informações contidas neste documento estão sujeitas a alteração sem aviso. As únicas garantias dos produtos e serviços HP estão estabelecidas nas declarações expressas de garantia que acompanham tais produtos e serviços. Nenhuma informação aqui descrita deve ser utilizada para criar uma garantia adicional. A HP não se responsabiliza por erros ou omissões editoriais ou técnicas aqui contidas.

#### NL © Copyright 2022 HP Development Company, L.P. De informatie in dit document is onderhevig aan verandering zonder kennisgeving. De enige garanties voor HP-producten en -diensten worden uiteengezet in de garantieverklaringen bij de betreffende producten en di ensten. Niets hierin mag worden opgevat als een aanvullende garantie. HP is niet aansprakelijk voor technische of redactionele fouten of weglatingen in dit materiaal.